# Creating Roommate / Suite Groups

DEPARTMENT OF RESIDENTIAL LIFE
WHEATON COLLEGE
NORTON, MA

## This guide will show you...

- How to create a roommate / suite group
- How to search for other students or groups
- How to join, add, or leave a group

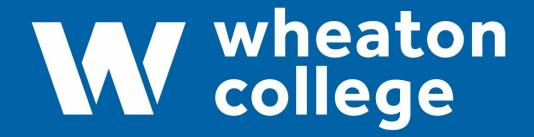

Residential Life

## Room selection is completed in 3 parts.

- 1. Sign the housing contract, confirm your web profile info, and learn more about Community Choices.
  - 2. Create a roommate group, apply for a suite, or apply to live in a Living Learning Community.
  - 3. Pick a room through suite selection, room lottery, or assignment by ResLife staff.

This document will go over part 2, creating a roommate / suite group.

## Access the portal: Go to the Wheaton web page.

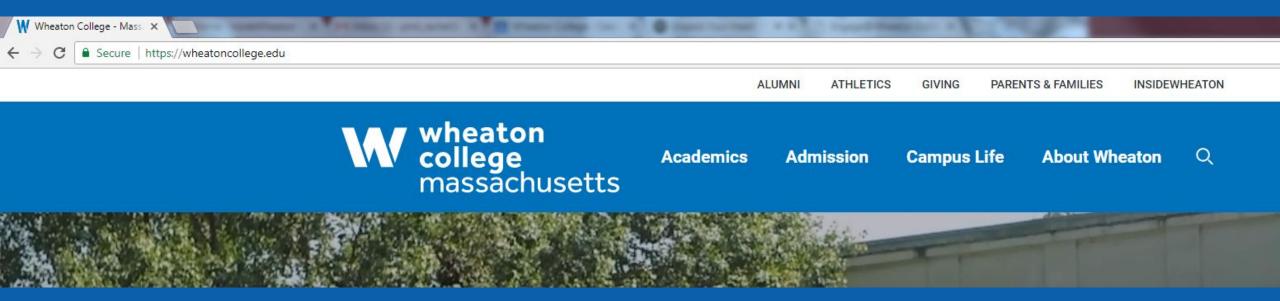

Click on InsideWheaton and log in using your WID credentials.

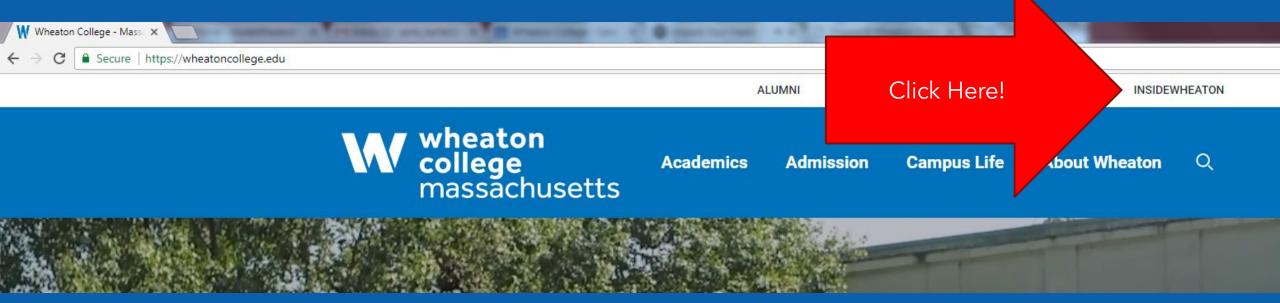

## Click on the "Campus Life" tab.

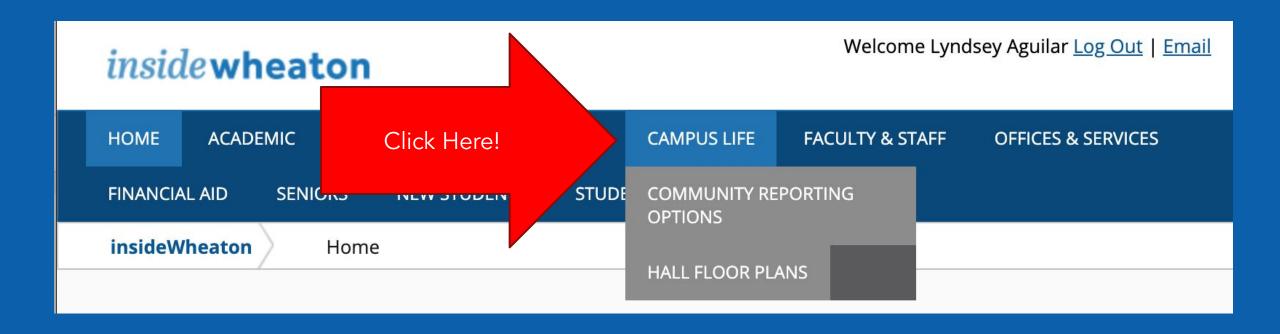

Look under "Student Services" and then "Housing Services," and click on the "Student Housing Portal" link.

Navigation Campus Life Community Reporting Options Hall Floor Plans ■ Upcoming Events 3/1/2020 **New Plays Festival** 2:00 PM - 4:00 PM Watson Fine Arts - Experimental Theatre 3/1/2020 (Men's Tennis) Endicott vs. Wheaton (Mass.) 4:00 PM - 7:00 PM 3/2/2020 Stakeholders in the British Shipbreaking Industry 5:00 PM - 6:00 PM Mary Lyon Hall - Woolley Room

Click Here!

■ Student Services

## My Account

- · Change my password
- Enroll and/or add my Cell Phone Number
- <u>Setup my Account / Forgot</u> my Password

### **Academic Services**

- Course Schedule
- onCourse
- Majors and Minors
   Worksheets
- · Online Transcript Ordering
- Old Town Hall Bookstore
- <u>Peer Tutoring Schedule</u> (Google Sheet)

### **General Services**

- Email
- Enrollment Certification (National Student Clearinghouse)
- Bias Incident Report Form
- <u>Student Employment</u> <u>Program</u>
- Car Registration Information
- Technology
- Career Services
- Dining (CampusDish)
- · Atomic Learning/Hoonuit
- Hometown News

## **Housing Services**

- Student Housing Portal
- Hall Floor Plans
- Submit a Work Order
- · My Library Record
- Guest Registration Policy (Google Doc)
  - Guest Registration Form (Google Form)

## **Reserving Space**

### Links

### **Dean of Students**

- Athletics
- Counseling Center
- Health & Wellness
- Marshall Center for Intercultural Learning
- Office of Student Activities, Involvement & Leadership
   (SALL)
- Social Justice and Community

  Impact

### **Programs and Services**

- Technology Support
- New Student Orientation
- Dining Services
- Student Employment
- Honor Code
- Student Handbook
- Old Town Hall Bookstore

### Student Pages

- <u>Student Government</u>
   Association
- Student Clubs and Organizations

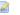

## That will take you here:

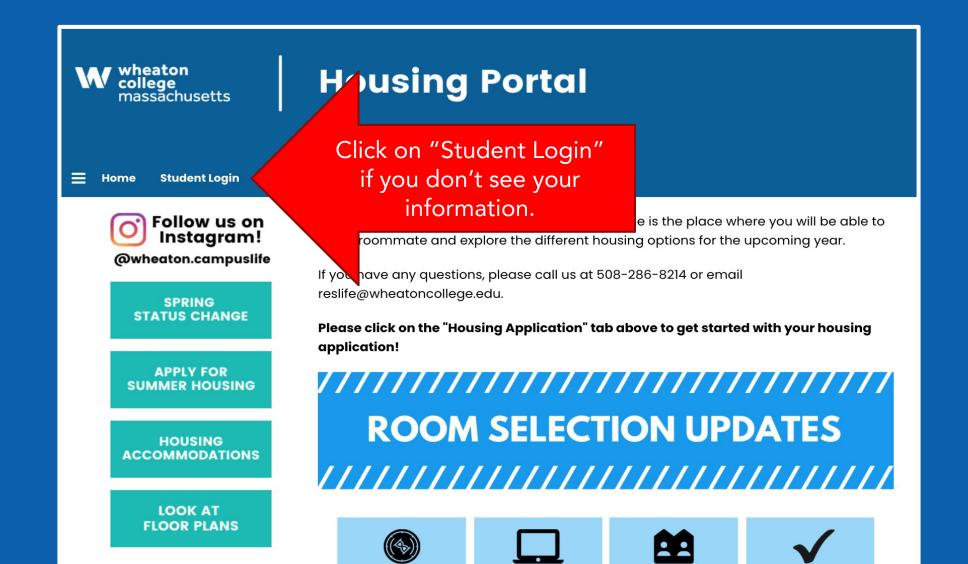

Here is the Home page once you're

logged in!

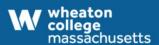

## **Housing Portal**

Make sure this is your info!

## **My Details**

**Housing Application** 

WID: 123456789
Birth Date: 3/17/2011
Class Year: 2033

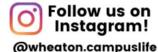

SPRING STATUS CHANGE

APPLY FOR SUMMER HOUSING

HOUSING ACCOMMODATIONS

LOOK AT

## Hi .Kirby .Corgi!

Welcome to the Residential Life Housing Portal! The is the place where you will be able to find a roommate and explore the different housing options for the upcoming year.

If you have any questions, please call us at 508-286-8214 or email reslife@wheatoncollege.edu.

Please click on the "Housing Application" tab above to get started with your housing application!

**ROOM SELECTION UPDATES** 

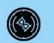

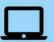

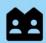

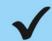

Log Out

## Click on "Housing Application"

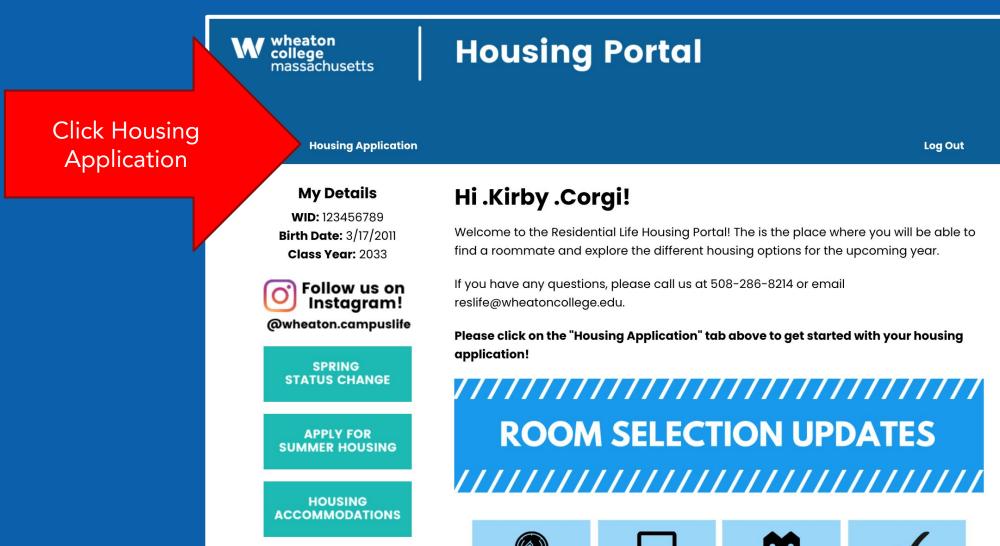

LOOK AT

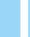

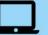

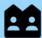

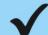

## That will take you here...

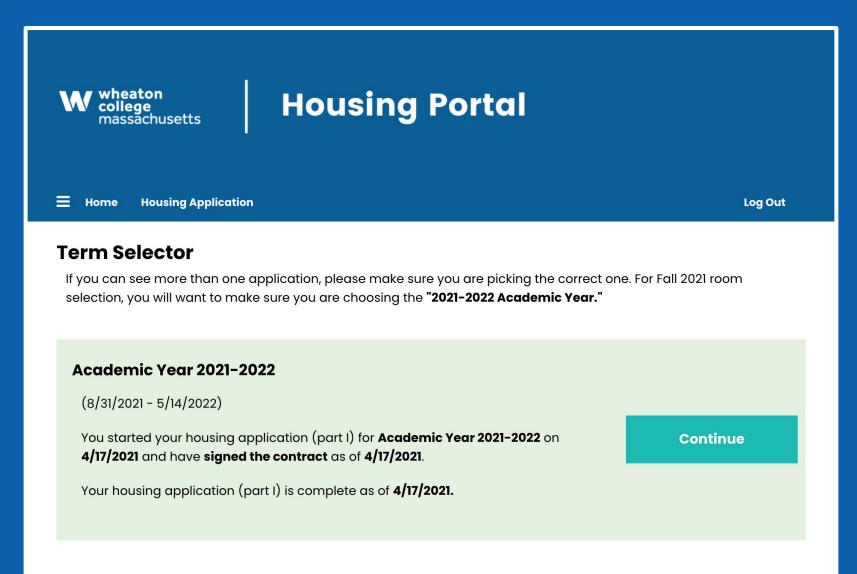

## Select the term for the upcoming academic year and hit "Apply."

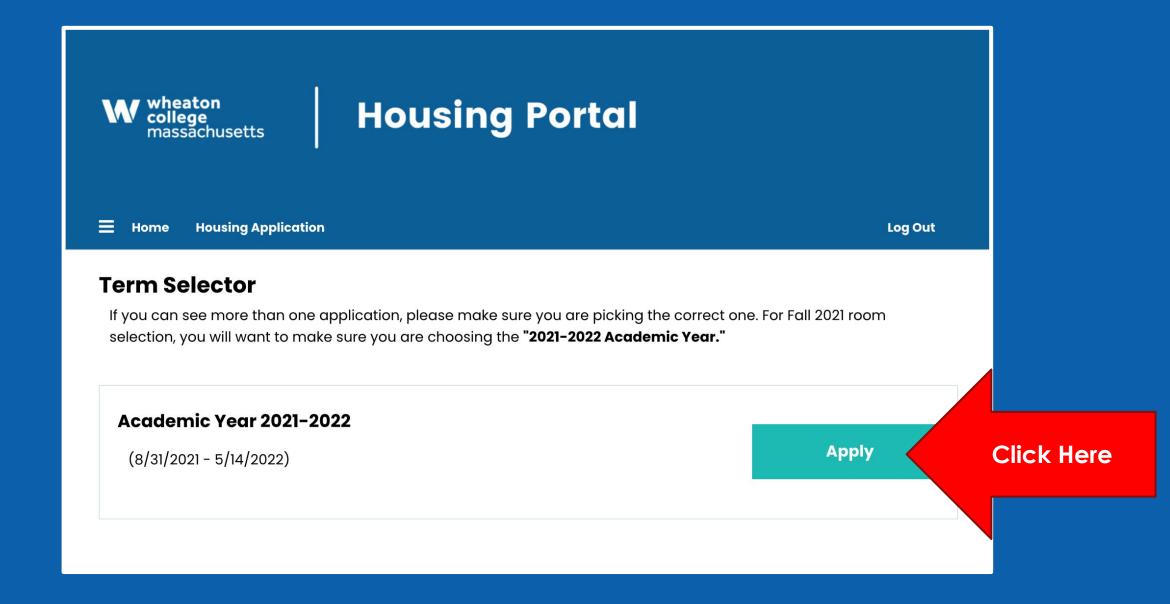

- Navigate to the Roommate Groups page.
- Select Create Group.

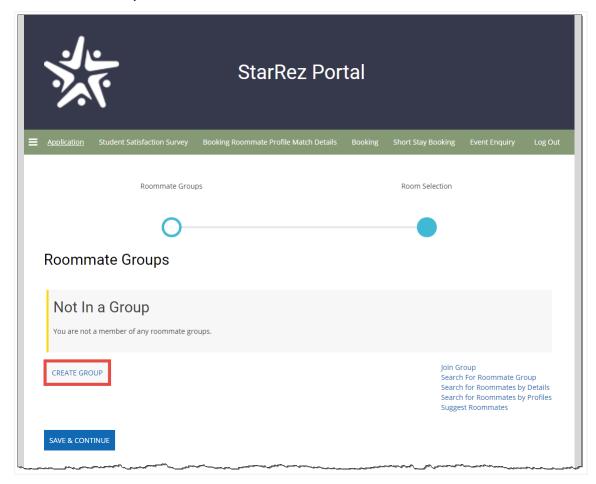

## Step 4

Fill in the following information (A):

- **Group Name:** The entry will enter the name of the group.
- **Desired Group Size:** The entry will select the size they would like the group to be, predefined by your organization in settings.
- Let other people search for this group?: The entry will select whether or not they want the group to be found in search results.

They will then click **Save Changes (B)**.

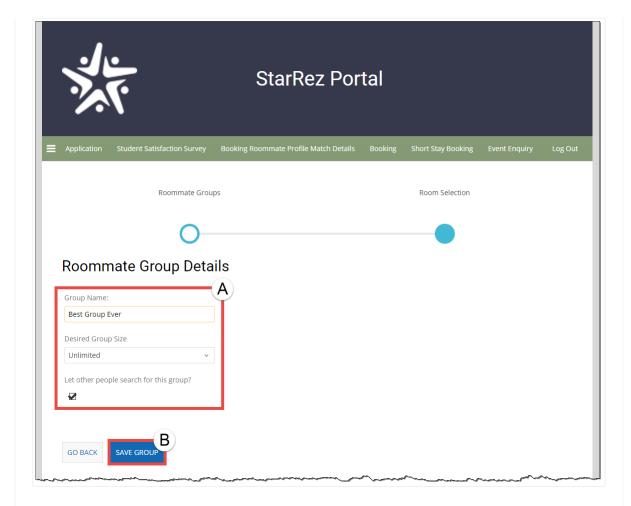

The group has now been created.

- Click the **Menu (A)** to see a message saying the group has been created.
- Click **Verify**, **Delete** or **Edit (B)** to preform these actions on the group.
- Click View Profile (C) to see the profile created.

Click the button Save and Continue.

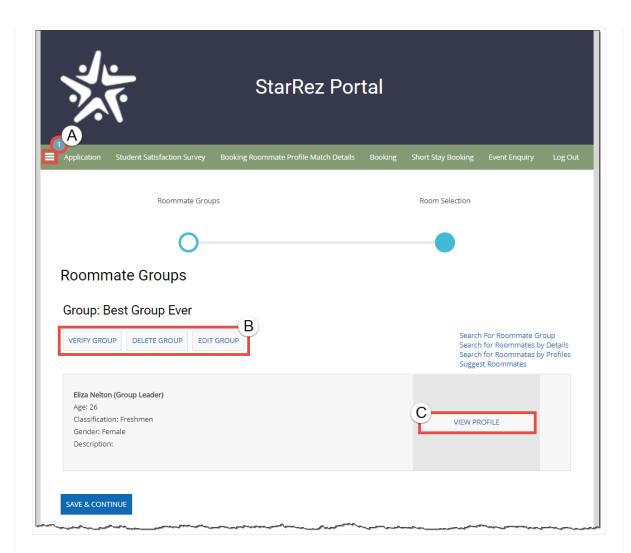

Observe the Entries answers to the  ${\bf roommate\ matching\ questions\ }$  below.

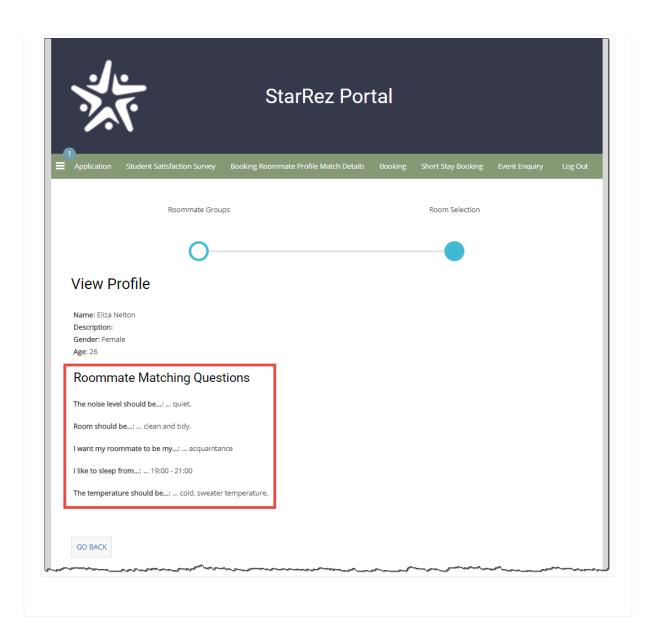

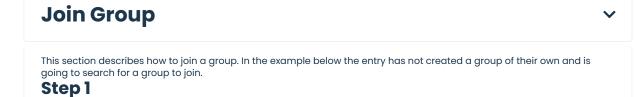

Click Join Group.

**Note:** This option will only be available if the entry has not created their own group.

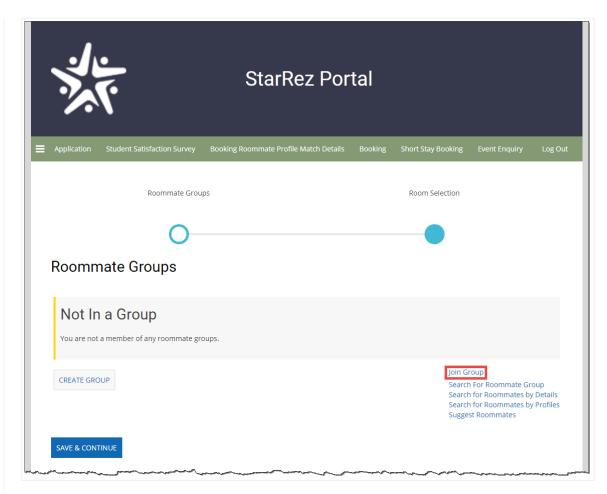

- Enter the **Group Name (A)** of the group you wish to join.
- Click Join Group (B).

Depending on how the process has been set up, the entry will either join the group or a request will be sent to the group leader. The rest of this process depicts a scenario where a request will be sent.

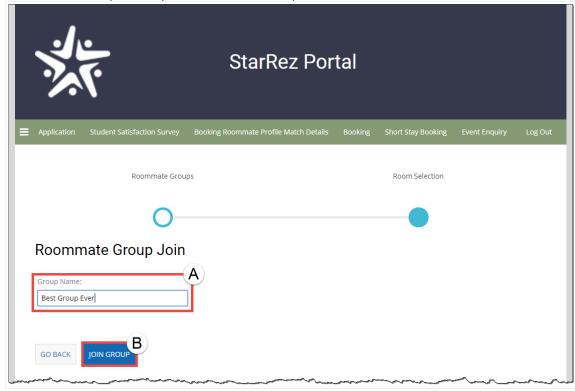

- The entry will receive a **message (A)** saying that their request has been sent.
- The entry's Outgoing Requests (B) will then appear.

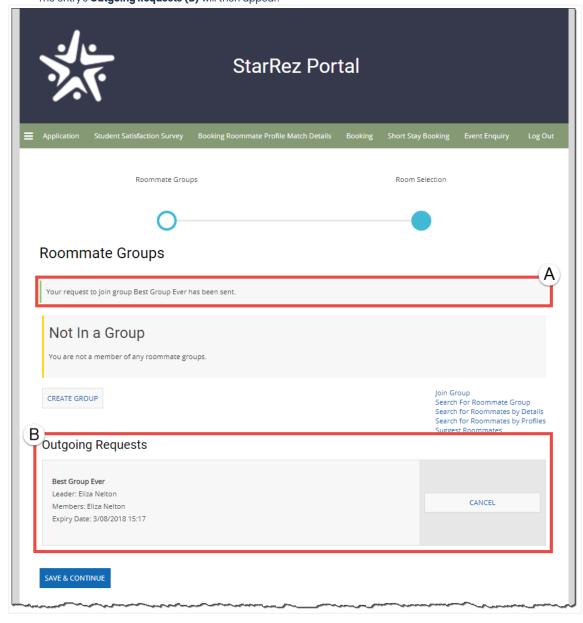

## **Search For Roommate Groups**

V

This section describes how to search for roommate groups. In the example below the entry has not created a group of their own but is going to browse potential groups to join.

## Step 1

Click the link Search For Roommate Group.

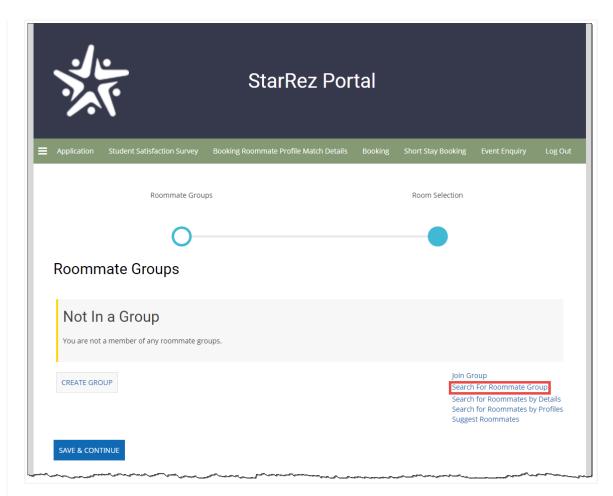

- Use the **Filters (A)** on the left-hand side to refine the groups that appear in search results.
- Click the button Join Group (B) to join that group.

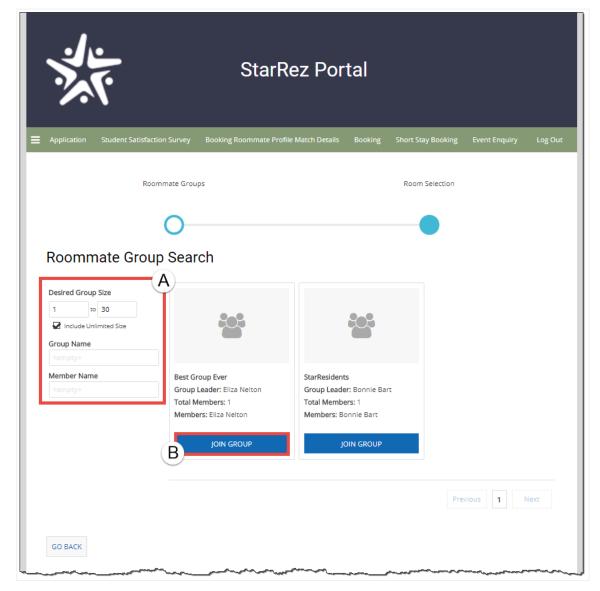

- The entry will receive a **message (A)** saying that their request has been sent.
- The entry's **Outgoing Requests (B)** will then appear.

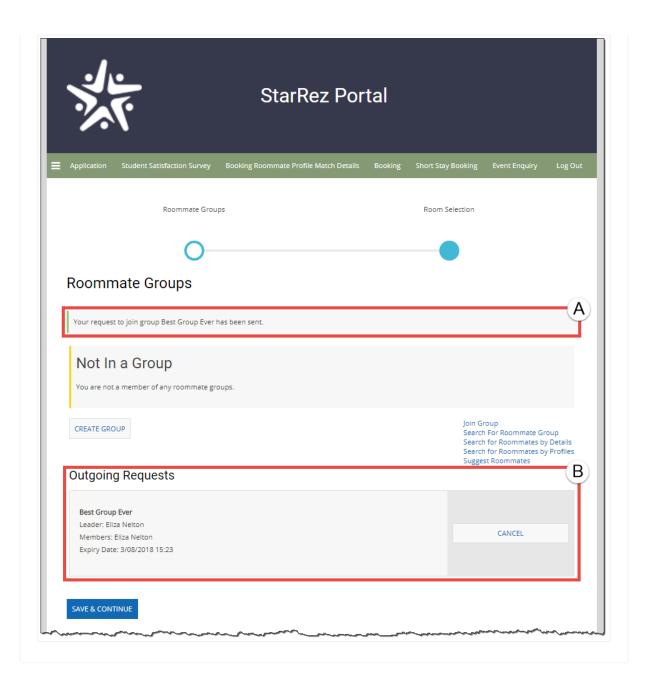

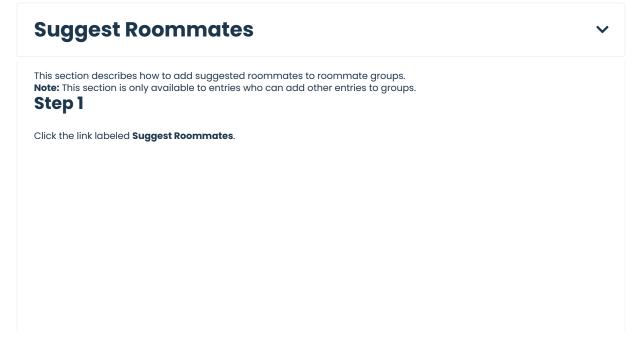

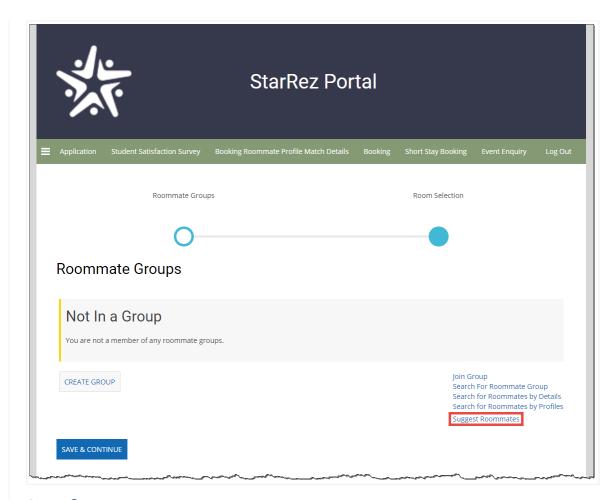

A list of entries will appear who meet a certain match threshold. Only entries who have created groups will have search results returned.

Click one of the following options:

- Add To Group
- Send Message
- View Profile

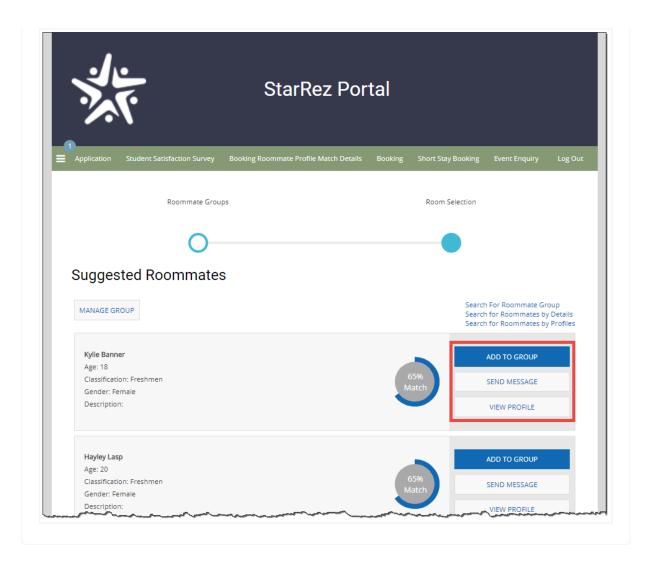

## **Respond to Incoming Requests**

V

## Step 1

Entries who have created groups and have had requests sent to them can accept them by selecting to add them to the group or decline their request.

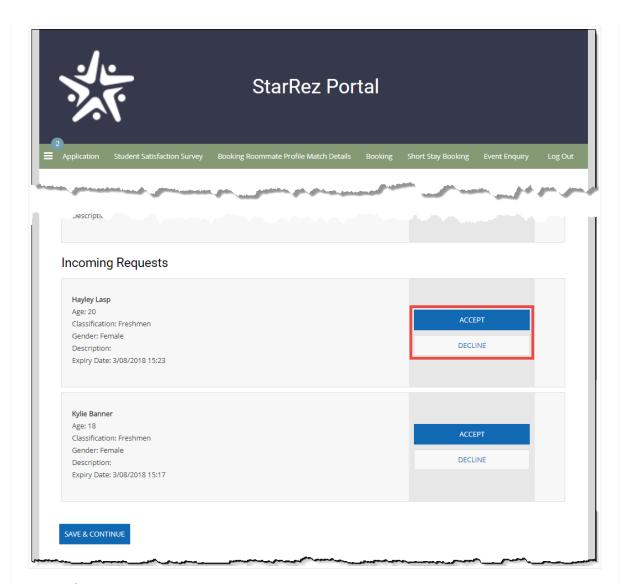

If the entry selects to decline, the entry who has been declined will be sent a message letting them know. If the entry selects to Accept, they will be offered the option to remove the roommate, make them a leader, send them a message or view their profile.

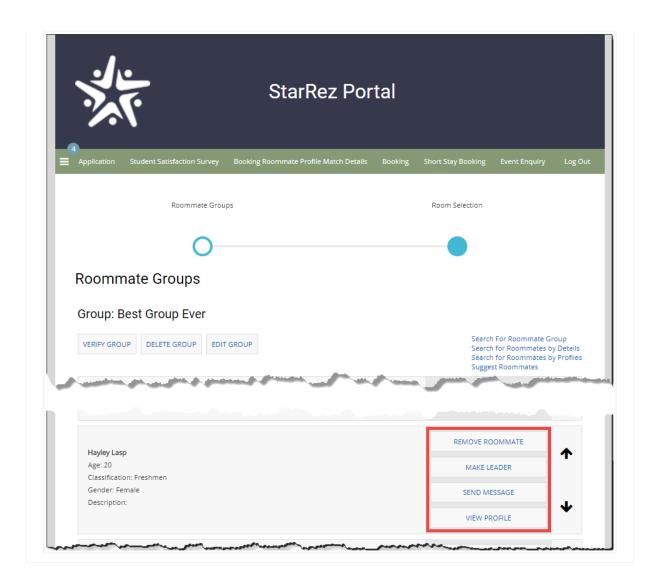